# 欢迎使用

亲爱的使用者您好,感谢您对本公司产品的支持与爱护。 这套产品为历经多时研发与努力的成果,相信能提供您满意的使用品质。 希望这本手册能帮助您了解本产品的操作方式,并敬祝您使用愉快。

# 注意事项

- 1. 本产品为精密仪器,请勿摔砸、碰撞或拆卸本产 品,以免造成保修失效。
- 2.请保持产品干燥以避免水气破坏电子零件。
- 3.请勿将产品置于高温或阳光直接曝晒的场所,以免 造成损坏。
- 4.请小心使用本产品,避免机身遭强烈撞击。
- 5.为了安全起见,请勿在暴风雨或打雷时使用本产 品。
- 6.请勿同时使用不同厂牌的电池,以避免因电池种类 不同而发生爆炸。
- 7.长时间不使用时请将电池取出,以避免因电池腐蚀 而损坏机身。
- 8.假如电池有变形或漏液的情形,请立即取出更换 新电池。
- 9.请使用本公司所提供的附件,以避免发生规格不符 的情形。
- 10.请避免让幼儿玩耍本产品,以免发生误食或触电 之危险。

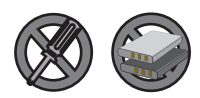

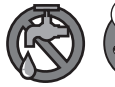

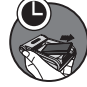

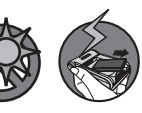

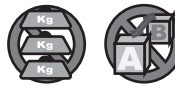

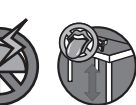

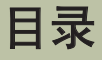

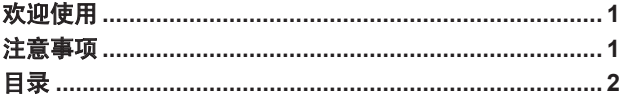

#### 

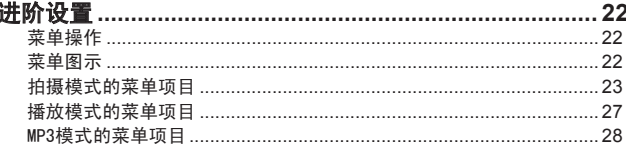

目录

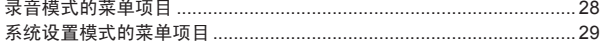

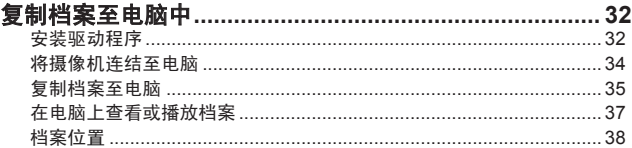

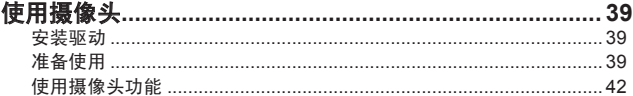

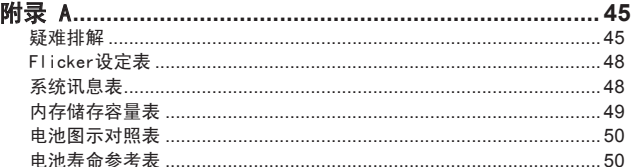

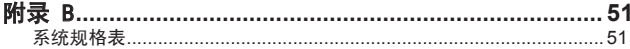

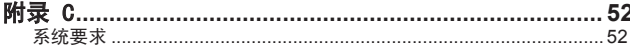

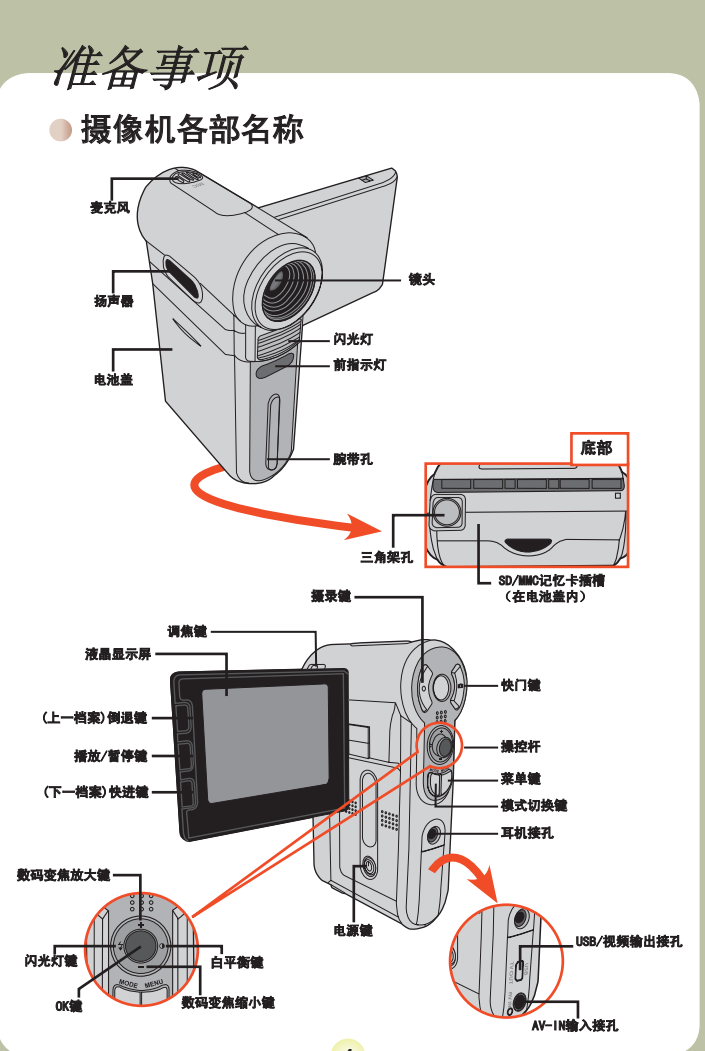

● 安装电池

## 1 打开电池盖

依照箭头方向指示打开电池盖。

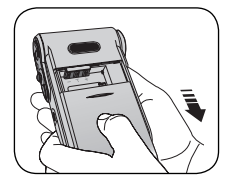

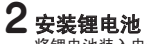

将锂电池装入电池槽中。请注意:电池上方的 金属极片必须与槽中的金属接点连接对齐。

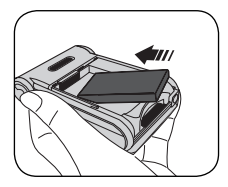

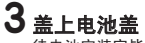

————————————————————<br>待电池安装完毕后,再将电池盖盖上即可。

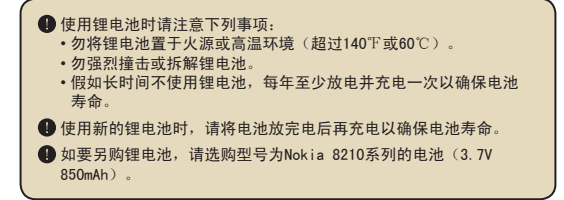

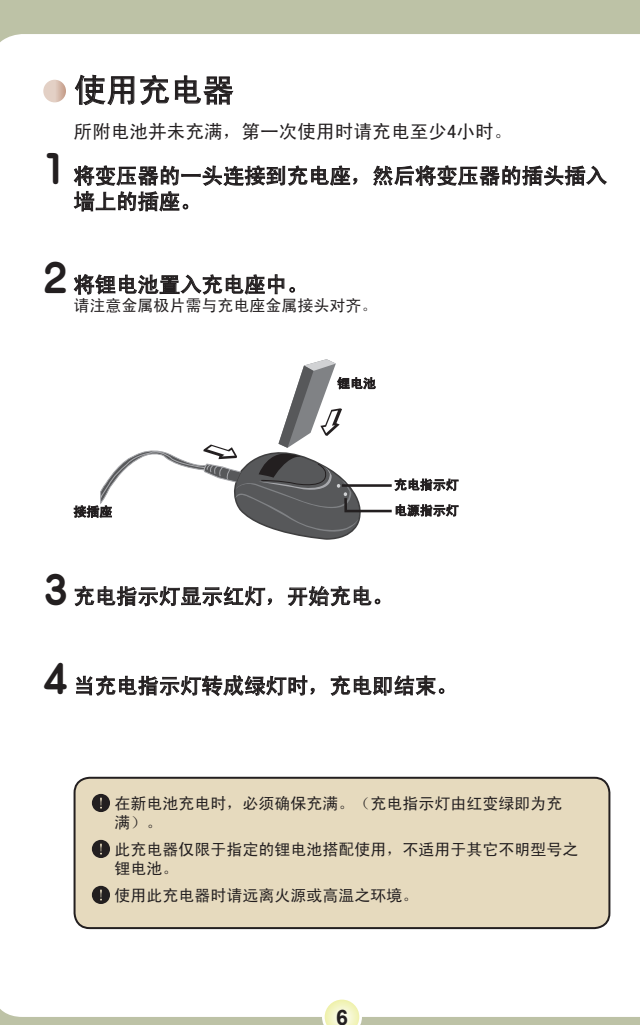

插入记忆卡(选配件)

除了内建的闪存记忆体之外,您的摄像 机也能使用SD(Secure Digital)卡或 MMC(MultiMedia)卡作为储存媒体。

要插入SD/MMC卡,请按照以下操作:

- (1) 请打开电池后盖;
- (2) 请将记忆卡依图标方向轻轻推入 记忆卡插槽中,直到固定于插槽中 为止。

如要取出记忆卡,请稍微用力按压记忆 卡顶端。待记忆卡向上弹起之后,再行 取出即可。

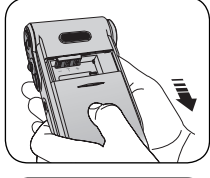

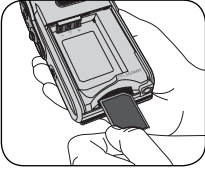

#### 写保护

在SD卡上具有写保护的开关设 计。当开关被设定在锁住的位 置时,该记忆卡将无法储存档 案。为了确保摄像机能够正常 操作,建议您要使用SD卡之 前,请先确认写保护开关设定 在开启的位置。

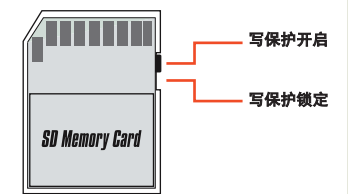

■ 当摄像机正在存取记忆卡时(指示灯闪烁时),请勿将卡取出以免 造成数据流失。

当您将记忆卡置入插槽中之后,摄像机将会以该记忆卡作为主要储 存媒体。在此情况下,之前储存于摄像机内建内存的档案将暂时无 法存取,直到您取出记忆卡为止。

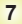

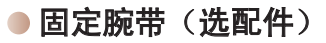

▌ 将腕带末端绳段穿过摄像机的腕带<br> 孔。

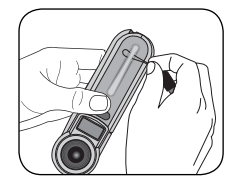

2 然后将腕带穿过绳环即可(如右图 所示)。

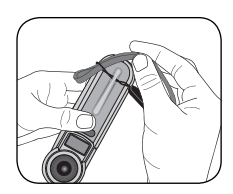

基本操作

开启电源

翻开LCD屏,摄像机即可自动开启电 源。

#### 或者

在LCD屏翻开后电源处于关闭状态时, 按压电源键约1秒钟后,电源即可开 启。

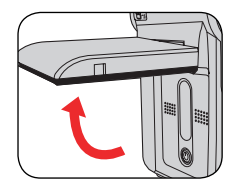

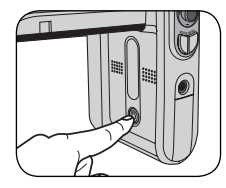

■ 如果按压电源键后电源并未开启,请检查:

- 1. 锂电池是否安装妥当。(是否安装方向错误)
- 2. 锂电池是否具有充足的电力。

## 关闭电源

按住电源开关键约1-3秒钟,即可关闭电源。

### 或者

盖上LCD屏幕, 即可关闭电源。

### 或者

假如摄像机闲置超过一段时间,可能会因为超过【自动关机】的 设定时间而自行关机。请参阅第30页『进阶设定』系统设置章 节。

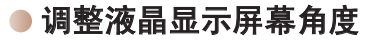

液晶显示屏幕的功能除了可让您预览拍 摄场景之外,尚可浏览已拍摄的内容或 进行菜单操作。

液晶显示屏幕可以调整如下:

## 1 打开LCD屏幕

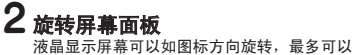

旋转至270度。您可以将屏幕调至适合的角度 进行拍摄。

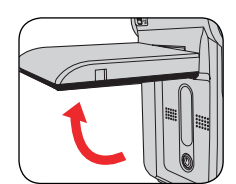

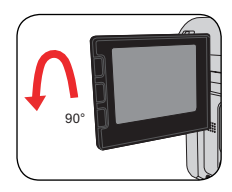

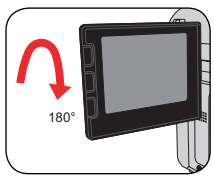

● 当液晶显示屏幕反转之后,屏幕上的预览影像也会自动反转。

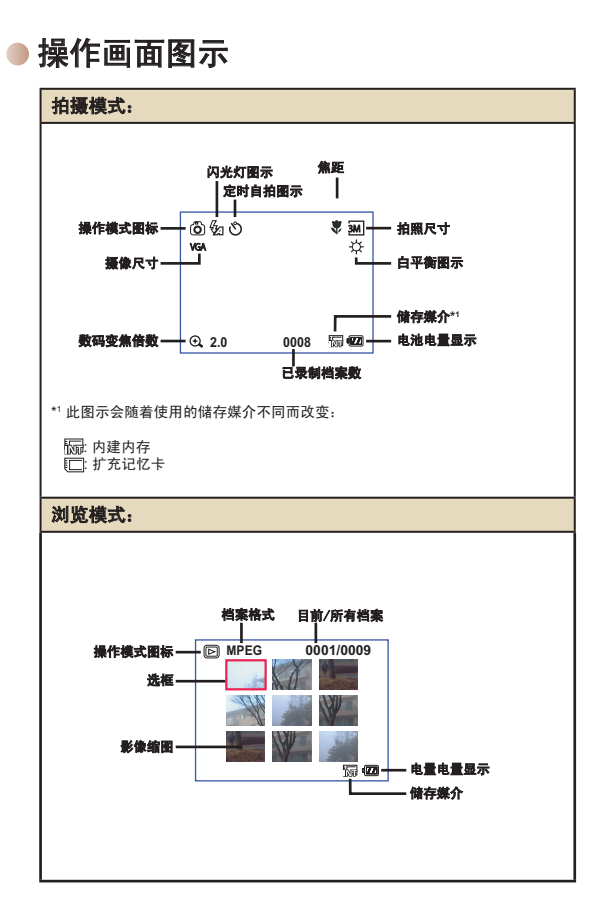

## 设定时间与系统语言

当您第一次使用摄像机时,建议您先设定时间及系统语言。

时间设定

1 开启摄像机电源。

- 2 按模式切换键, 用操控杆选择系统设置 ( 《 ) 模式, 然 后按操控杆中央OK键确定。
- 3 用操控杆选择日期时间**(** 30 **)** 选项。
- 4 按操控杆中央OK键或将操控杆向右推进入子菜单。
- 5 将操控杆向左右推,变更选项,将操控杆向上下推,变更 数值。按操控杆中央OK键确认设定。

设定系统语言

6 按菜单键或模式切换键,回到系统设置菜单后,用操控杆 选择系统语言(@c))选项。

7 按操控杆中央OK键或将操控杆向右推进入子菜单。

8 用操控杆选择适合的语言并按操控杆中央OK键确定。

摄录动态影像

## 1 调整焦距

。<br>您可利用**调焦键**来调整适当的焦距。在一般状 况下,请将焦距设在 ( ) 来拍摄影片。只 有拍摄特写时,才适合将焦距设在 ( 3)。在 摄像时,您仍然可以调整焦距。

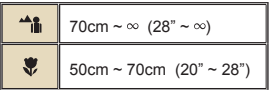

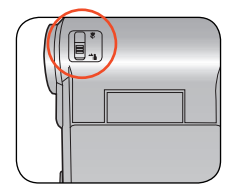

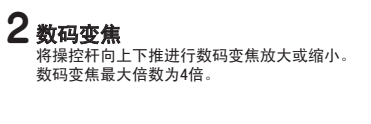

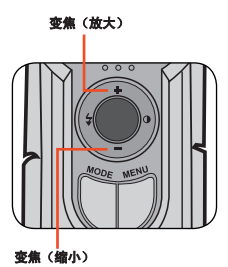

● 摄像时仍可以进行数码变焦。 ● 如有必要可调整其它进阶功能。请参阅第22页『进阶设定』章节。

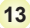

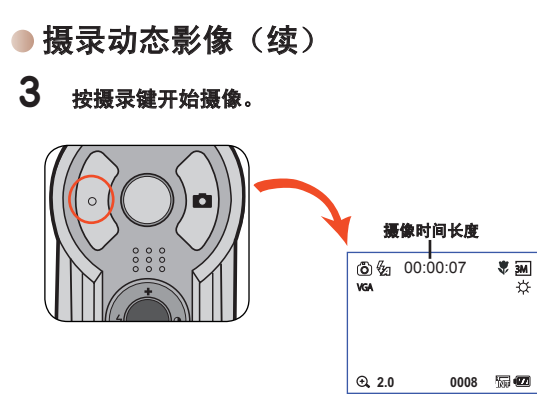

## 4 再按一次摄录键停止摄像。

拍照

## 1 调整焦距

。<br>您可利用调焦键来调整适当的焦距。在一般状 况下,请将焦距设在 ( ) 来拍摄照片。只 有拍摄特写时,才适合将焦距设在 ( )。

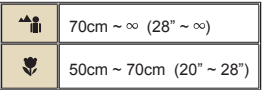

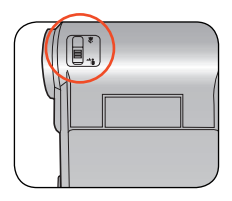

# 2 数码变焦

将操控杆向上下推进行数码变焦放大或缩小。

● 如有必要可调整其它进阶功能。请参 阅『进阶设定』章节。

# 3 按下快门键拍照。

变焦(放大)

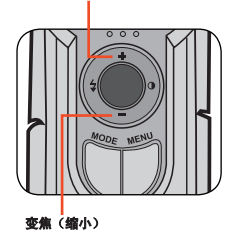

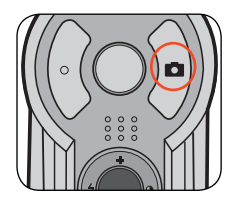

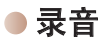

 $\overline{\phantom{a}}$  按模式切换键,用操控杆选择录音模式(  $\circled{v}$  ),然后按 操控杆中央OK键确定。

2 按摄录键开始录音。

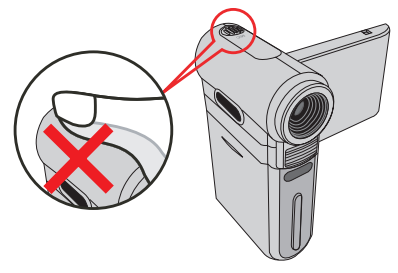

注意避免手指阻挡麦克风输入口。

● 在录音前或录音中, 您可将操控杆向左右推调整麦克风敏感度, 录 制的音量会跟着变大或变小。

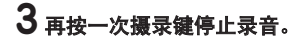

## 录制TV节目或者DVD

本机采用先进的MPEG-4格式摄录技术,您可通过AV-IN线缆录制 TV电视节目。

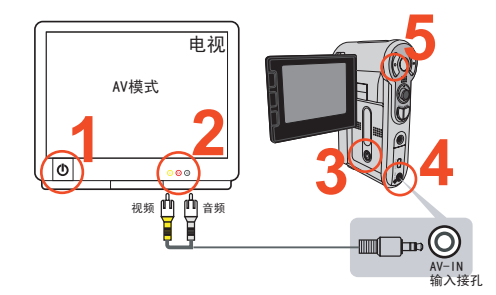

- 1 打开电视TV或者DVD播放器。
- 2 通过AV-IN线缆连接电视或者DVD播放器 的音频输出、视频输出端口;(一般情 况下不需要重新设置制式,详细请查看 电视或者DVD播放器说明书)。
- 3 开启摄像机电源。
- 4 将AV-IN线缆的另外一段接入摄像机AV-IN输入接孔;请确认电视或者DVD播放器 上的图像,也可以在摄像机LCD屏幕上显 示。
- 5 按下摄录键开始摄像。
- 6 再按一次摄录键停止摄像。

● 摄录格式分为两种分辨 率,一种为VGA(640x 480),另一种为 QVGA(320x240).VGA模 式比较适合在TV上进行 播放,但占用内存较 大,1G卡可录制的时间 约1个小时。

> QVGA模式比较适合在小 屏幕或者LCD上播放, 1G卡可录制的时间约2个 小时。更多有关内存储 存容量的信息,请参阅 说明书第25页。

# 播放功能

1 按模式切换键,用操控杆选择播放模式 ( ),然后按操控杆中央 OK键确定。或者按屏幕旁边的播放/暂停键 ( ),快速进入播放模 式。

## 2 播放模式功能操作:

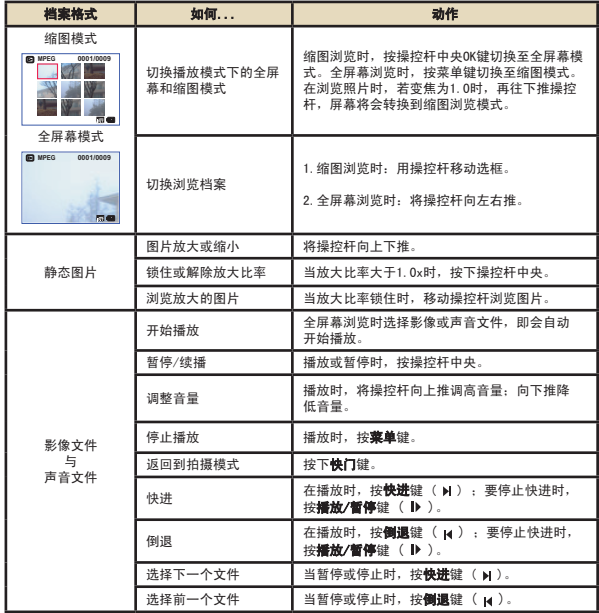

播放MP3歌曲

#### 复制MP3档案至摄像机

在播放MP3歌曲前,您必须先将MP3档案复制到摄像机。

### 1 将摄像机连接至电脑

您需要利用USB连接线将摄像机连接至电脑,请参考第34页的说明。

## 2 复制档案至摄像机

**会计,一开始的设备。**<br>将摄像机连接到电脑后,双击「我的电脑」,您会发现多了一部「可移动磁 盘」。请在「可移动磁盘」新增一个「MP3」数据夹,然后将MP3档案复制到 此数据夹中。

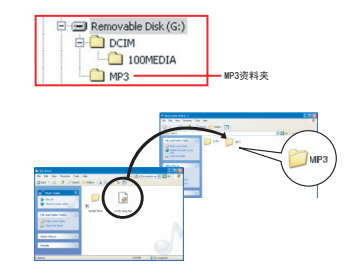

**4 MP3档案必须放置在「MP3」数据夹才能播放。** 

**● Windows 98SE使用者必须先安装抽取式可移动磁盘的驱动程序, 才** 能在「我的电脑」看到「可移动磁盘」,安装办法请参考32-33的 说明。

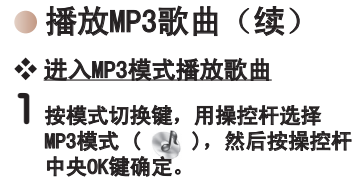

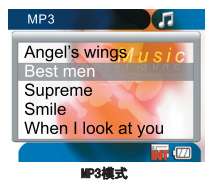

## 2 MP3模式功能操作:

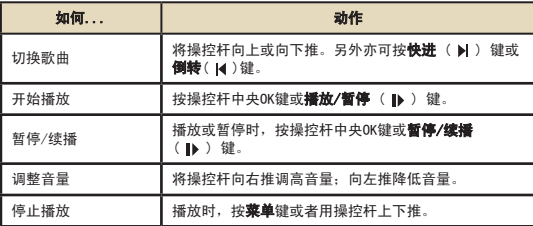

视频输出

透过AV端子线连接您的摄像机与电视,进行视频输出,您可以将 录制的影片、照片或声音文件透过电视机与您的亲朋好友分享。

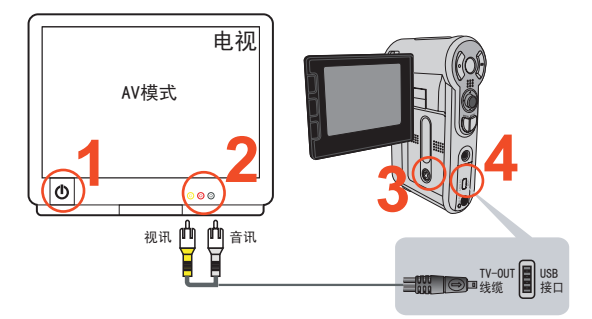

## 1 开启电视机电源并切换到AV模式。

● 电视制式因国家地区不同而有差异,请参照29页的电视制式参考表 进行设置。中国的电视制式应该是PAL。

- 2 将AV端子线的影像与声音接头连接到电视机。
- 3 开启摄像机电源。
- 4 将AV端子线的另一端连接到摄像机的USB连接埠。

注意:

- 。<br>1. 包装内附赠两根线缆,一根是USB/TV-OUT线缆,另外一根是AV-IN线缆; 在进行视频输出时,请使用USB/TV-OUT线缆,并将线缆的另外一头接入 摄像机USB接口。
- 2. 视频输出时,不能同时进行AV-IN视频输入,避免造成摄像机损伤。

进阶设置

# ● 菜单操作

在大多数操作模式下,您可以开启菜单对本机功能做细部调整。 详细操作方法请参考下表:

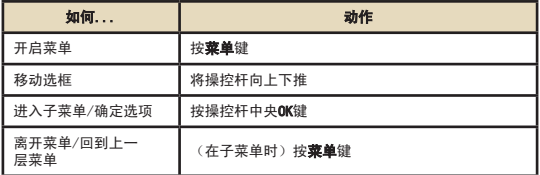

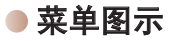

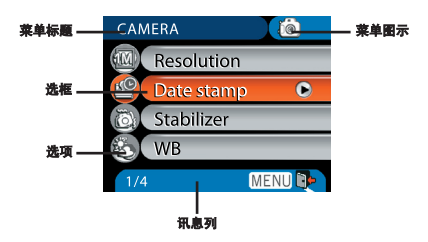

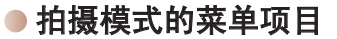

开启方法: 开机 → 按**菜单**键

此说明书为系列机器共用之使用说明,在进阶设置菜单或规格上会 因机型不同而有所差异。

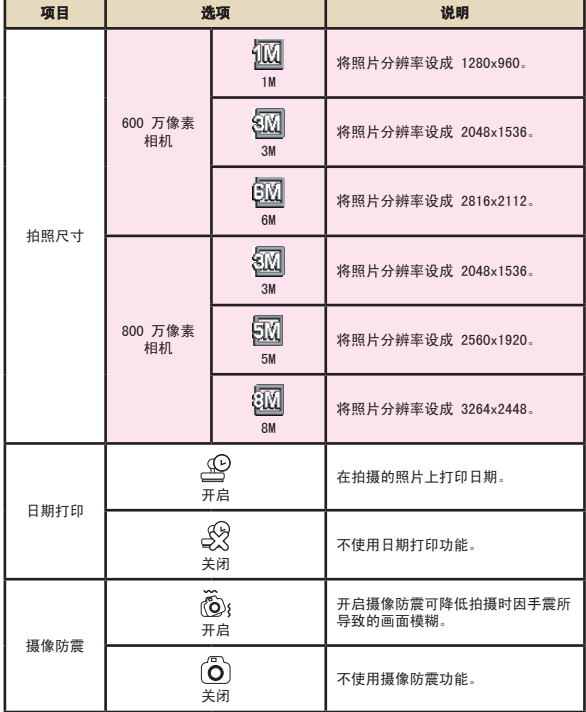

# 拍摄模式的菜单项目(续)

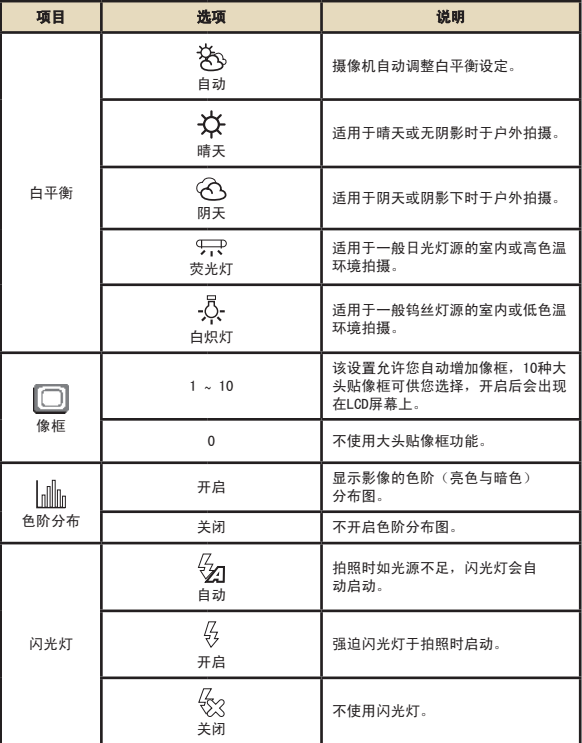

# 拍摄模式的菜单项目(续)

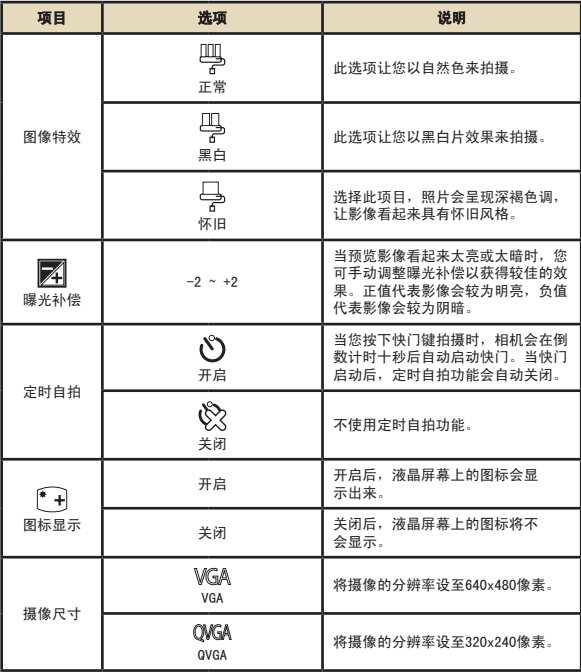

# 拍摄模式的菜单项目(续)

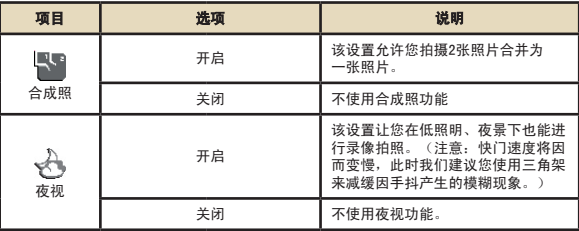

播放模式的菜单项目

开启方法: 开机 → 按模式切换键 → 进入播放模式 ( இ ) → 按菜单键

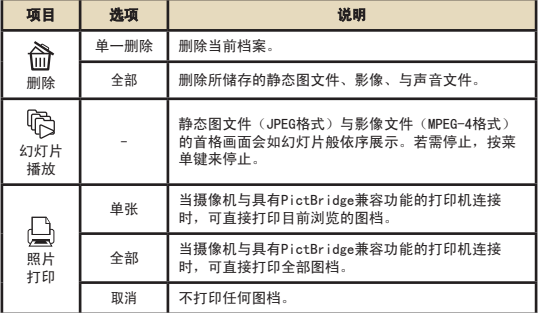

\* 如果没有文件在摄像机内,该项目无法显示。

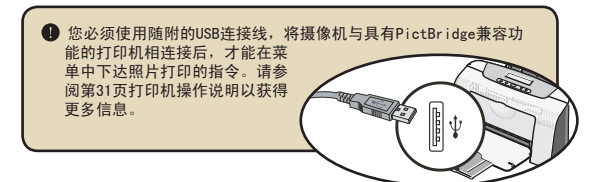

● MP3模式的菜单项目

开启方法: 开机 → 按**模式切换**键 → 进入MP3模式 (  $d$  ) → 按菜单键

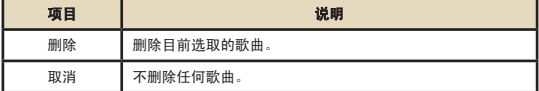

## 录音模式的菜单项目

开启方法: 开机 → 按**模式切换**键 → 进入录音模式 ( 2 ) → 按菜单键

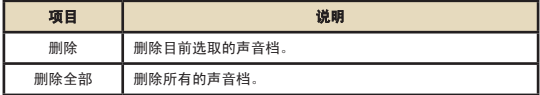

## 系统设置模式的菜单项目

开启方法:开机 → 按**模式切换**键 → 进入系统设置模式 ( ≪ ) →按菜单键

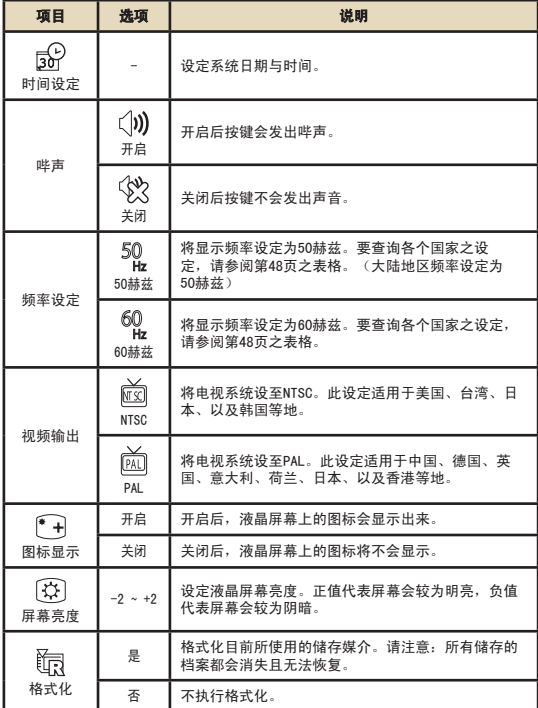

# ● 系统设置模式的菜单项目(续)

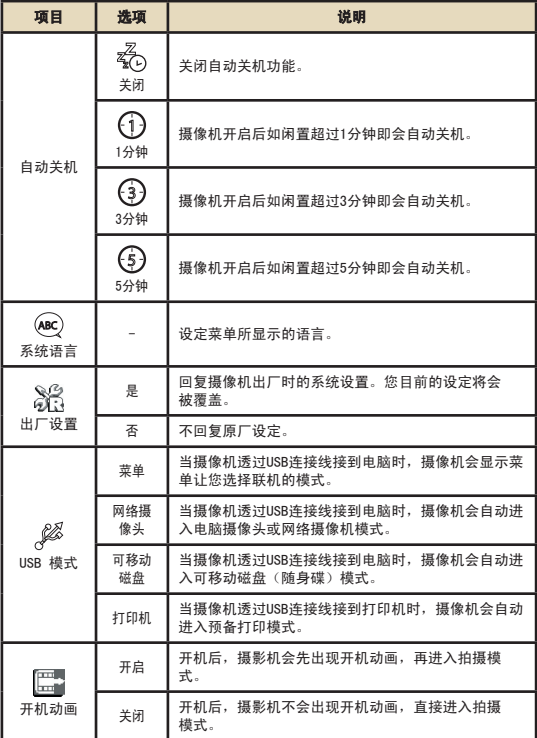

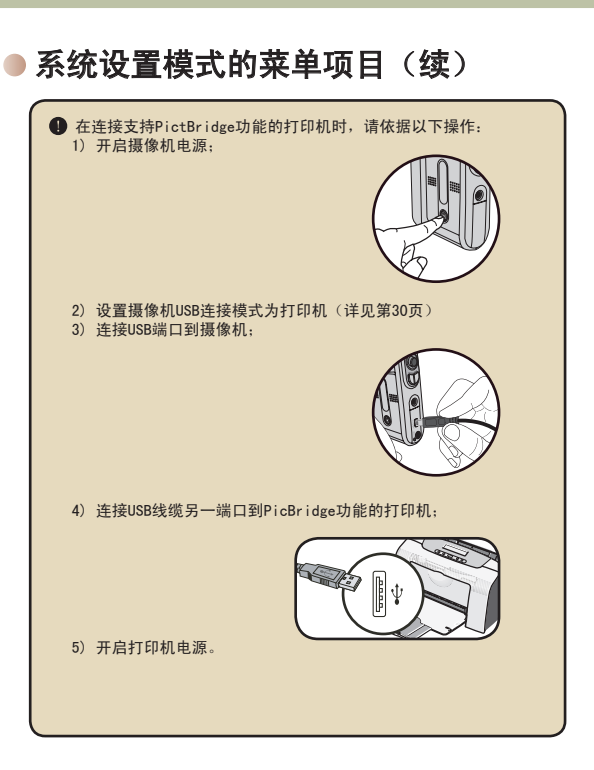

复制档案至电脑中

### 安装驱动程序

您的电脑需要先安装摄像机驱动程序才能够播放所拍摄的影片 档。程序安装步骤如下:

#### 置入驱动程序光盘

开启电脑电源,将产品所附光盘片置放于光驱 中。

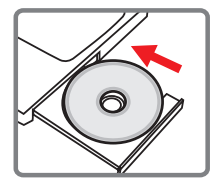

**4 此时请勿将摄像机连结至电脑。** ■ 请关闭电脑中其它正在执行中的软件。 **4 如果放入光盘片后,安装程序未自动启动,请双击桌面上「我的** 电脑」,然后双击「光盘驱动器」。再双击「Setup.exe」执行安 装程序。

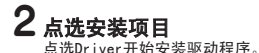

兼容。

**<sup>● Windows 2000使用者注意事项:**</sup> 在程序安装过程中,警告讯息有可能会出现两次以上。此时请点 选「是」继续安装流程。本摄像机与Windows 2000操作系统完全

安装驱动程序(续)

# 3 开始安装

程序安装精灵会出现(如图所示)并自动 开始安装,请按「下一步」继续。依照屏 幕指示完成程序安装。

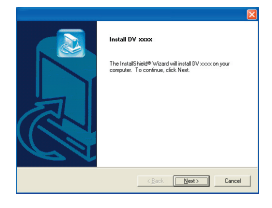

### $\blacktriangle$  安装 $\textup{Codes}$

驱动程序安装完成后,程序会提 示您安装Windows Media Player Codecs。假如您不确定是否已安 装过此软件,请按「是」继续。 依照屏幕指示完成程序安装。

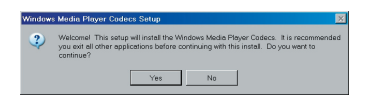

### 5 安装Direct X 9.0c或以 上版本

Windows Media Player Codecs安 装完成后,程序会询问您是否要安装「Direct X 9.0」以上版本。假如您尚未安装或不确定 是否安装过,请按「是」继续。

**■ 您的电脑中必须安装「Windows Media Player Codecs」以及**  $[Direct X 9.0]$ 以上版本才能观看摄像机所录制的影片。

### 6 重新启动电脑

安装完成后,您可能必须重新启动电脑才能启 用驱动程序。

将摄像机连结至电脑

## 1 将USB连接线连结至电脑

开启电脑电源,将USB连接线连结 至您电脑的USB端口。请确认接线 接头与电脑插孔连接妥当。

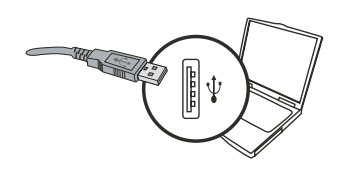

# 2 开启摄像机

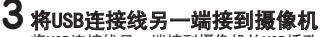

将USB连接线另一端接到摄像机的USB插孔。

利用操控杆选择【可移动磁盘】,然后按下操 控杆中央OK键确认。如果摄像机自动进入【网 络摄影】模式,可以按下菜单键来进行设定。 (详见第30页)

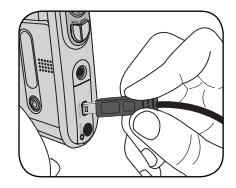

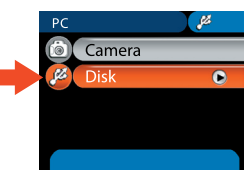

#### Windows 2000/XP/ME使用者注意事项: 假如您使用抽取式可移动磁盘的功能,当您要中断电脑与摄像机的 连结时,请依照以下步骤执行: 1. 双击系统列的 % 图标。 2. 点选  $\stackrel{\bullet}{\Longleftrightarrow}$  图示 (USB DISK), 然后选择「停止」。 3. 当「停止硬件装置」窗口出现时,请确定摄像机装置已被洗取, 然后按下「确定」。 4. 依照画面指示操作完成移除可移动磁盘的工作。

# 复制档案至电脑

1 此步骤依操作系统不同而有所差异:

#### Windows XP使用者:

当摄像机连接到您的电脑之后,会出现如下图 的对话窗口。请选择「开启数据夹以查看档 案,正在使用Windows档案管理」并点选 「确定」。

#### Windows 2000/ME/98SE使用者:

请双击桌面上「我的电脑」。您的电脑中应 该会多出一部可移动磁盘,请双击该可移动 磁盘图示。

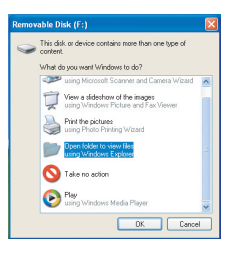

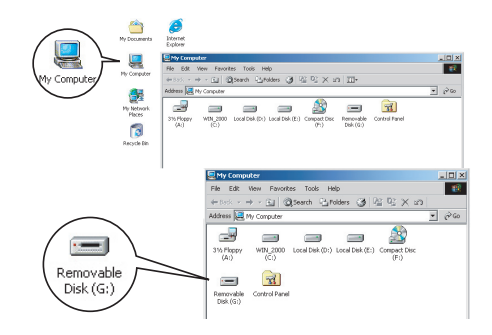

● 假如您在连接摄像机后, 发现「我的电脑」中出现两部抽取式可移 动磁盘, 那是因为操作系统侦测到摄像机的两种储存装置(内建内 存SD/MMC记忆卡)。如果您点选其中一部可移动磁盘找不到您要的 档案,请尝试寻找另一部可移动磁盘。

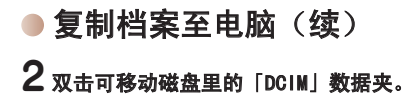

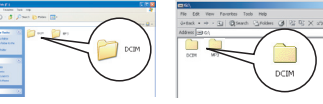

Windows XP

Windows 2000/ME/98 SE

## 3 然后双击「100MEDIA」数据夹。

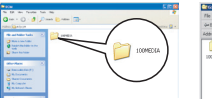

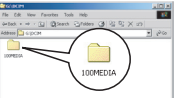

Windows XP

Windows 2000/ME/98 SE

# 4 将档案拖移(复制)到目标数据夹或「我的文档」夹。

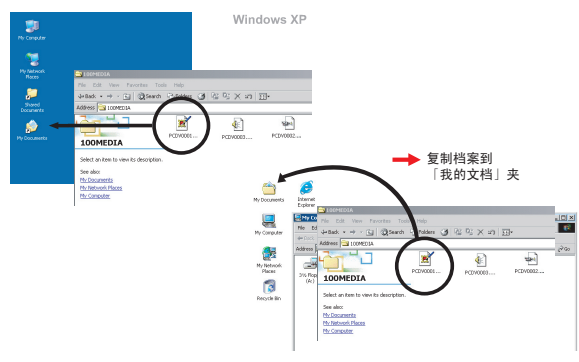

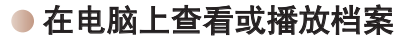

1 双击「我的文档」或其它已有存放档案的数据夹。

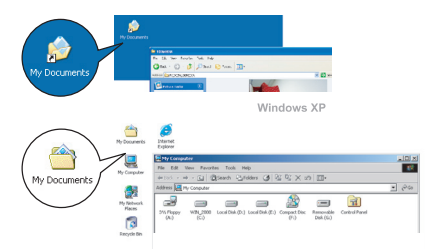

Windows 2000/ME/98 SE

# $\bf 2$  双击您要查看或播放的档案,该档案即会被相对应的程序<br> 所开启。

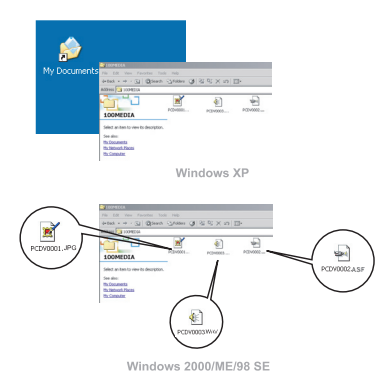

档案位置

当您将摄像机连接至电脑后,会出现一台抽取式可移动磁盘。在 该可移动磁盘中可以找到摄像机里所储存的所有档案。 请参阅下方图示了解各种类型档案存放的档案数据夹。

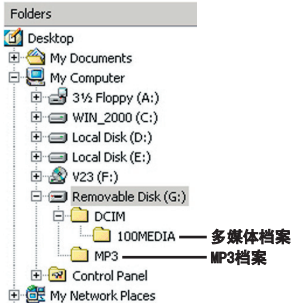

使用摄像头

## 安装驱动

网络摄像机驱动已随附在摄像机驱动程序中,假如您尚未安装摄 像机驱动程序,请参阅第32页说明来安装此软件。

## ■ 准备使用

#### ▌ 开启摄像机电源, 并将摄像机连结至 电脑

开启摄像机电源电源后,利用USB连接线 将摄像机连结到你的电脑。

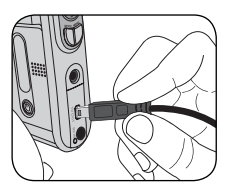

## 2 切换至【摄像头】模式

开启摄像机电源后,利用操控杆选 择【摄像头】,然后按下操控杆中 央OK键确认。

如果摄像机自动进入【可移动磁 盘】模式,可以按下菜单键来进行 设定。(详见第30页)

 $\mathbb{Z}$ P<sub>C</sub> ia  $\overline{\bullet}$ Camera  $\mathbb{Z}$ 

■ 假如您要使用视讯会议功能,请另行安装具有此功能的软件(例如 Netmeeting)。

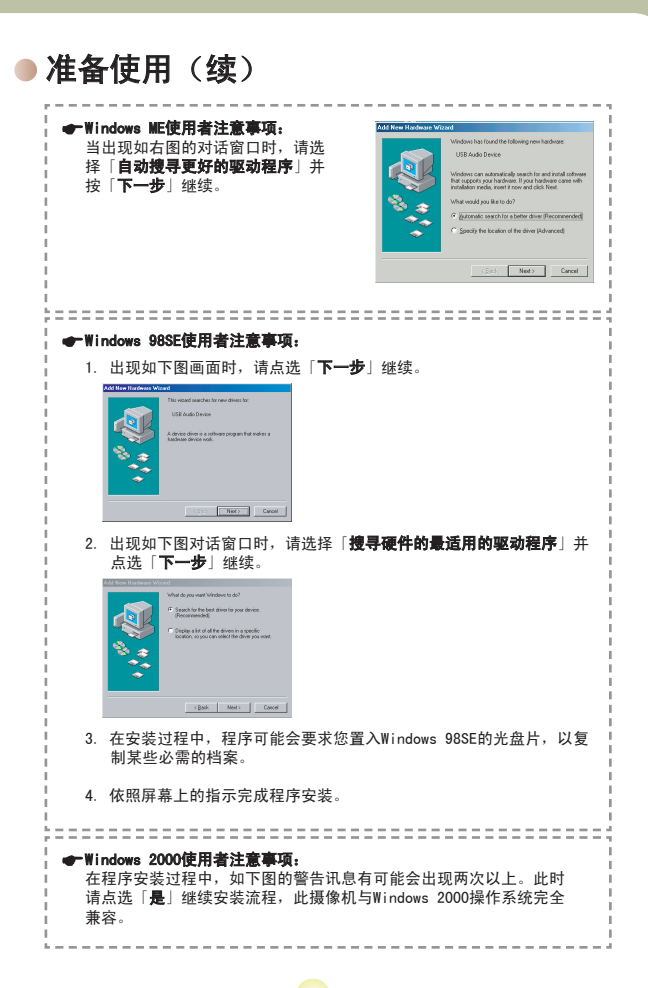

准备使用(续)

# 3 启动摄像头程序

双击桌面上的 ( ) 图标开启程序。程序启动之后,您即可开始使用电 脑摄像头程序。

**● 如果桌面上找不到程序快捷方式,您可以从「程序」菜单中启动** 程序。

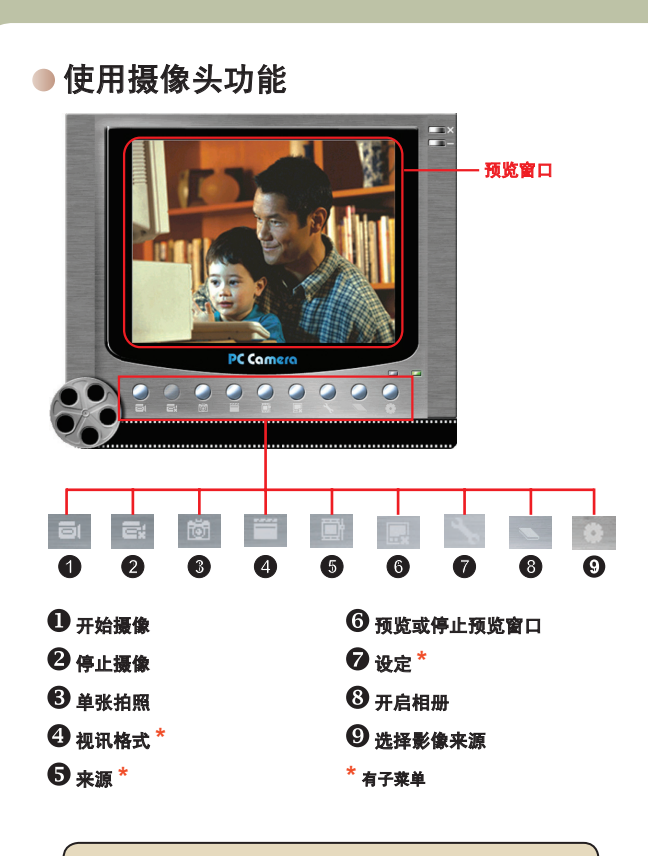

■ 如果您要浏览摄像头所抓取的图片,请点选 ■ 图示来开启相 本。或者是到「WORK TEMP」数据夹去观看储存的档案。

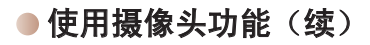

### 录制AVI影片

- 1. 点选 图示。
- 2. 按下 图标指定AVI档案 的路径与文件名。
- 3. 依据需要设定撷取速率与摄 像时间。
- 4. 按下「开始摄像」键。
- 5. 如要停止摄像,请点选 图标。

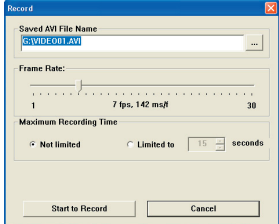

#### 拍摄照片

点选 的 图示即可拍摄单张照片。

#### 设定视讯格式

■ 颜色压缩方法: 请根据需求选择一种设定: - RGB 24: 此选项可获得较佳画质。 - MJPG: 此选项会将影片做较大程度压缩以换取较快的传输速 度。

输出大小: 调整此设定可以更改预览窗口的大 小。预设输出大小为320x240。如

果您需要较大预览窗口,请选择较 大的数值设定。

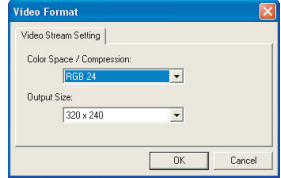

## 使用摄像头功能(续)

#### ◆ 设定内容选项

#### 装置控制:

- 亮度: 您可以将「自动」(Auto)项 目打勾,利用程序自动调整影像亮度。 或是取消勾选,利用鼠标移动横杆来手 动调整影像亮度。

- 影像品质: 假如使用网络摄像机功能 时发生壅塞情形,请将横杆往「较快的 速度」(左方)移动来避免。

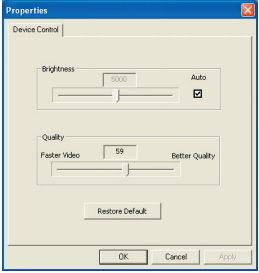

#### 参数设定

当您将摄像机携带至国外使用,如果连 接到电脑时发现电脑屏幕会闪烁,请勾 选「取消光源闪烁」来避免屏幕闪烁的 状况。或者您可以参考第45页的 「Flicker设定表」来选择适当的设定。

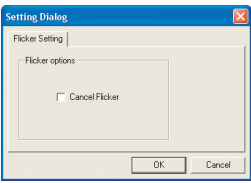

## 疑难排解

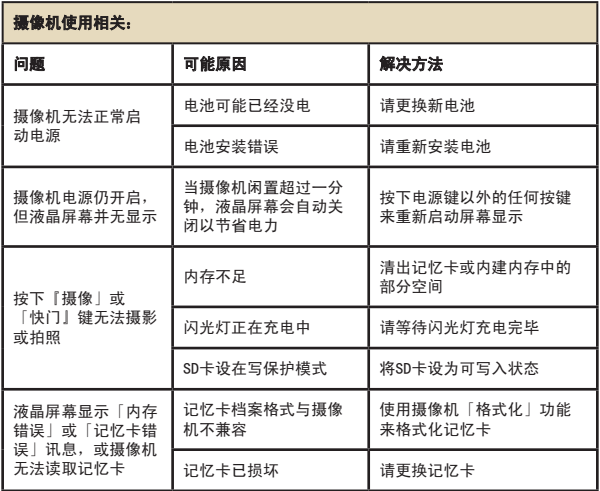

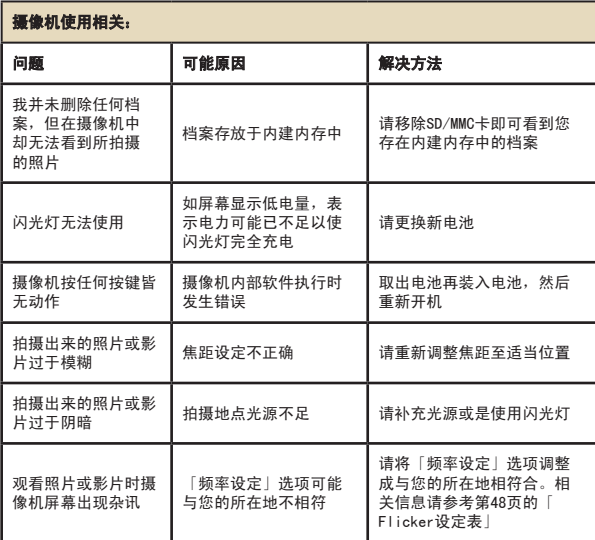

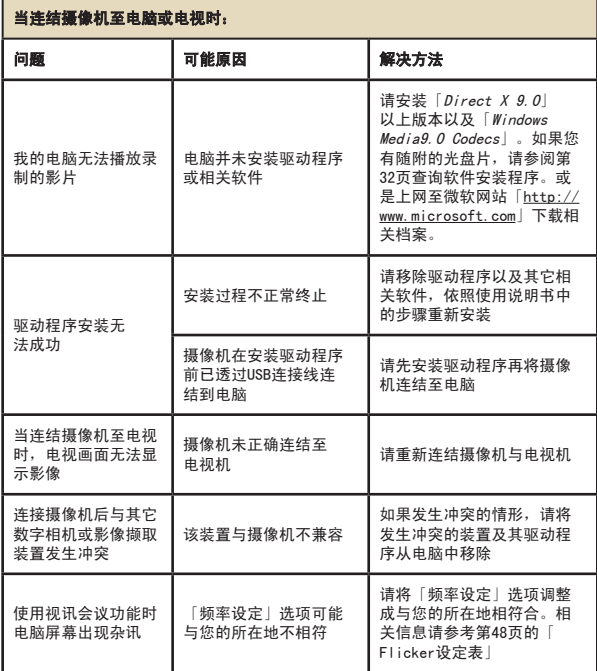

## Flicker设定表

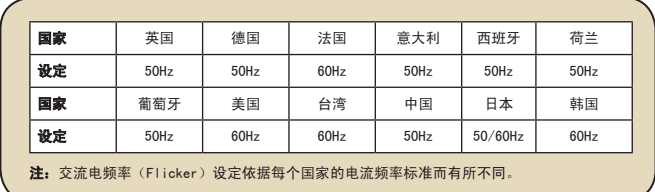

系统讯息表

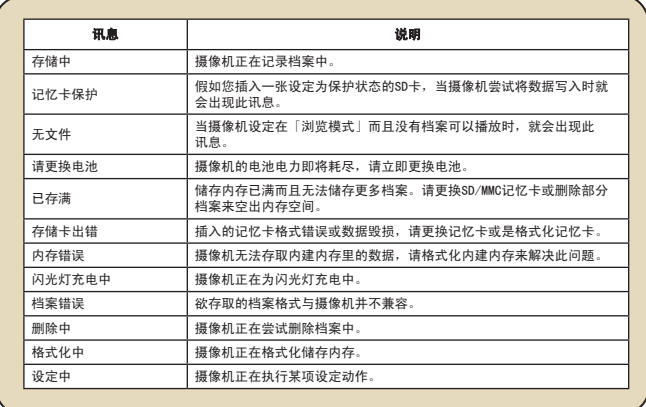

## 内存储存容量表

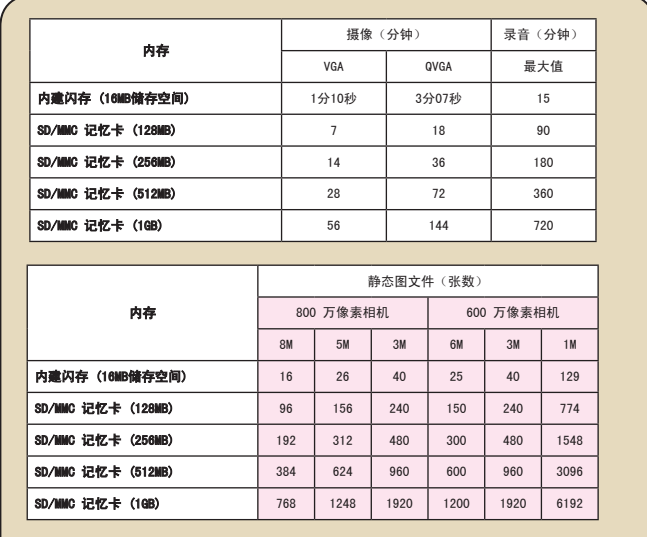

注: 实际数值可能会依拍摄主题之复杂度及彩度不同而有所差异(误差范围: ± 30%)。

此说明书为系列机器共用之使用说明,在进阶设置菜单或规格上会因机型不同而有 所差异。

## 电池图示对照表

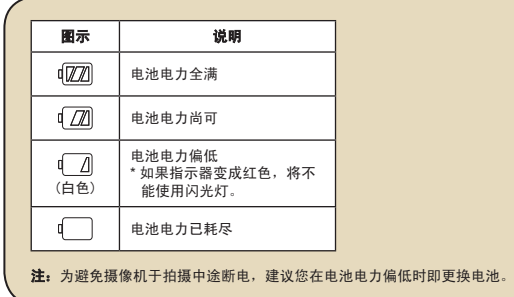

## 电池寿命参考表

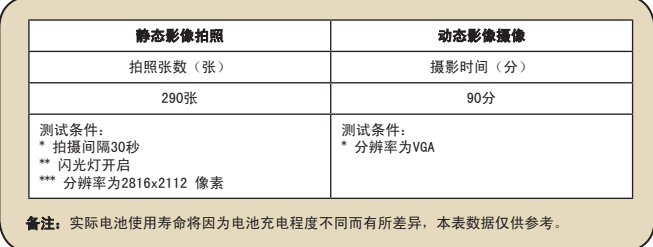

# 附录 B

# 系统规格表

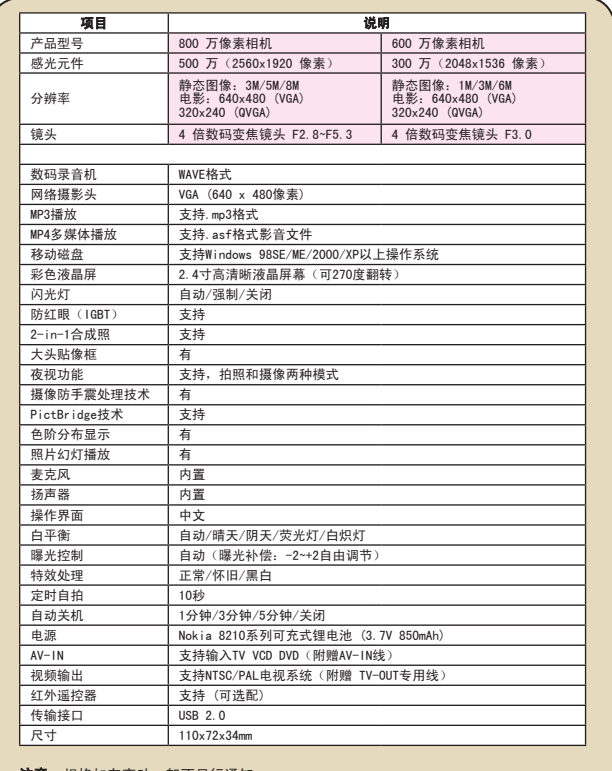

注意: 规格如有变动, 恕不另行通知。

# 附录 C

系统要求

操作系统: Windows 98SE/ME/2000/XP CPU: Pentium III MHz以上 计算机内存:128MB以上 显示卡: 64MB, 24位真彩以上 光驱:4倍 软件需求: DirectX 9.0c及Windows Media Player Codecs以上版本 连接界面: USB接口